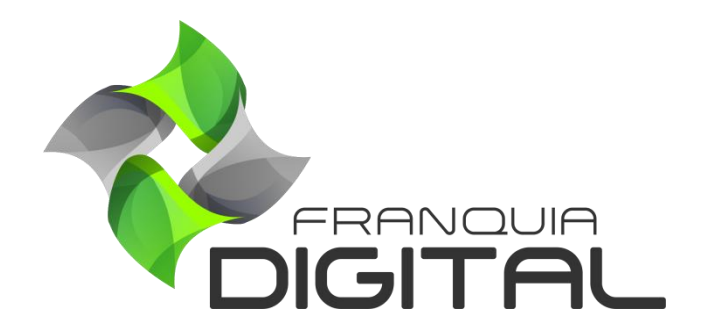

**Tutorial Como Visualizar Aulas Dos Cursos Como Administrador**

## **Como Visualizar Aulas Dos Cursos Como Administrador**

O administrador da plataforma poderá visualizar as vídeoaulas dos cursos, bem como o material complementar, aulas em texto e exercícios. Nesse tutorial explicaremos como.

1) No painel do administrador, clique em "**Gestão**">"**Produtos**";

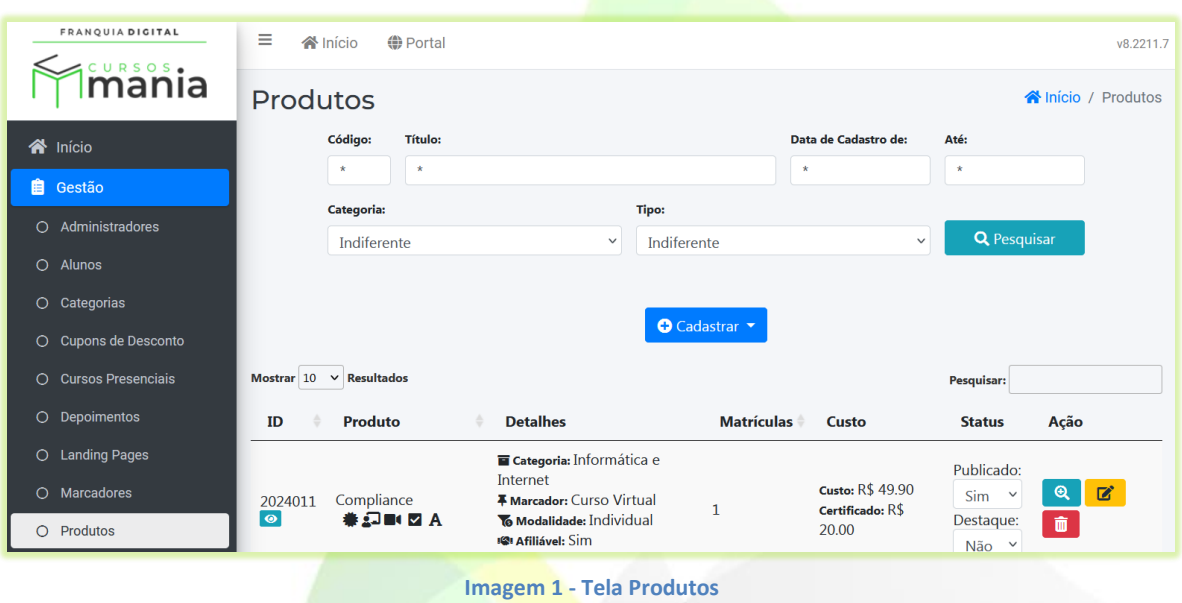

2) Clique no ícone de olho referente ao curso em que deseja visualizar as aulas;

O ícone de olho fica abaixo do código do curso.

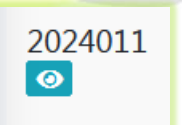

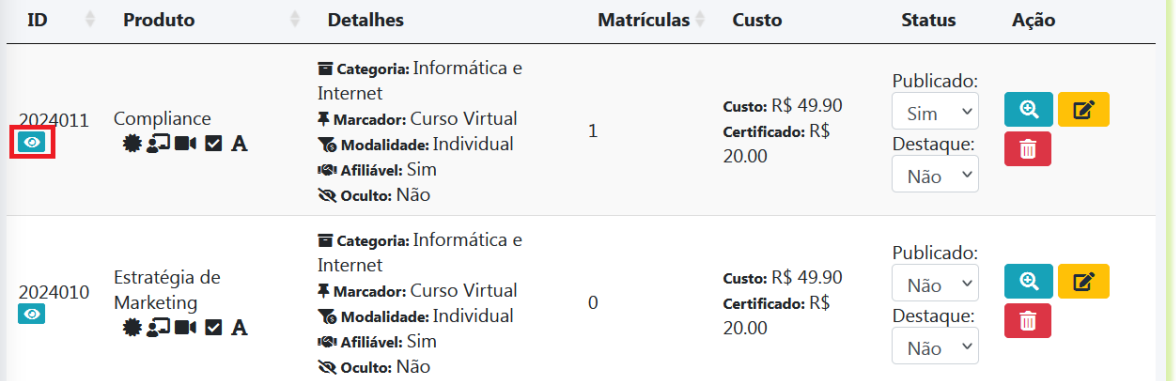

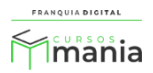

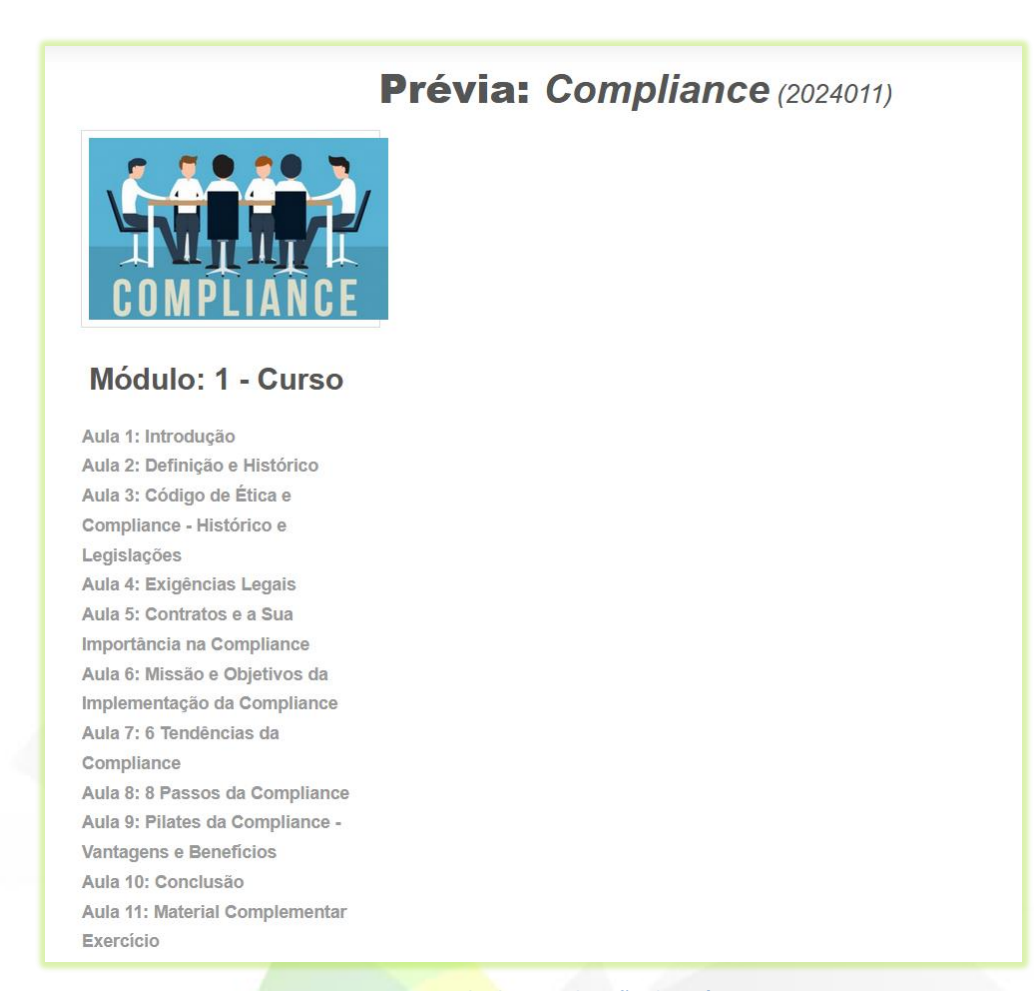

Uma nova aba no navegador irá se abrir e a tela de visualização prévia do curso aparecerá.

**Imagem 2 - Tela de Visualização de Prévia**

3) Clique nos tópicos do curso localizados no lado esquerdo da tela;

Cada tópico (título) é uma aula. Ao clicar no tópico a aula correspondente será visualizada na tela.

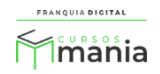

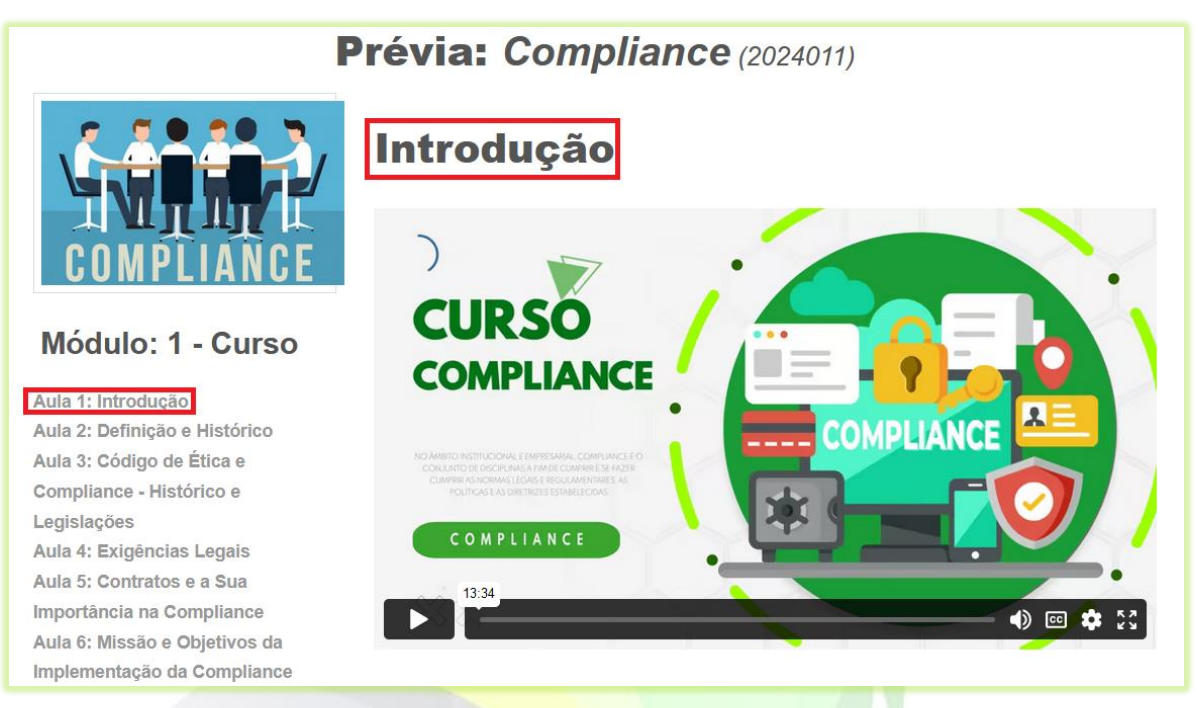

**Imagem 3- Visualização de Vídeo Aulas Pelo Administrador**

## 4) Para visualizar o exercício avaliativo clique em "**Exercício**";

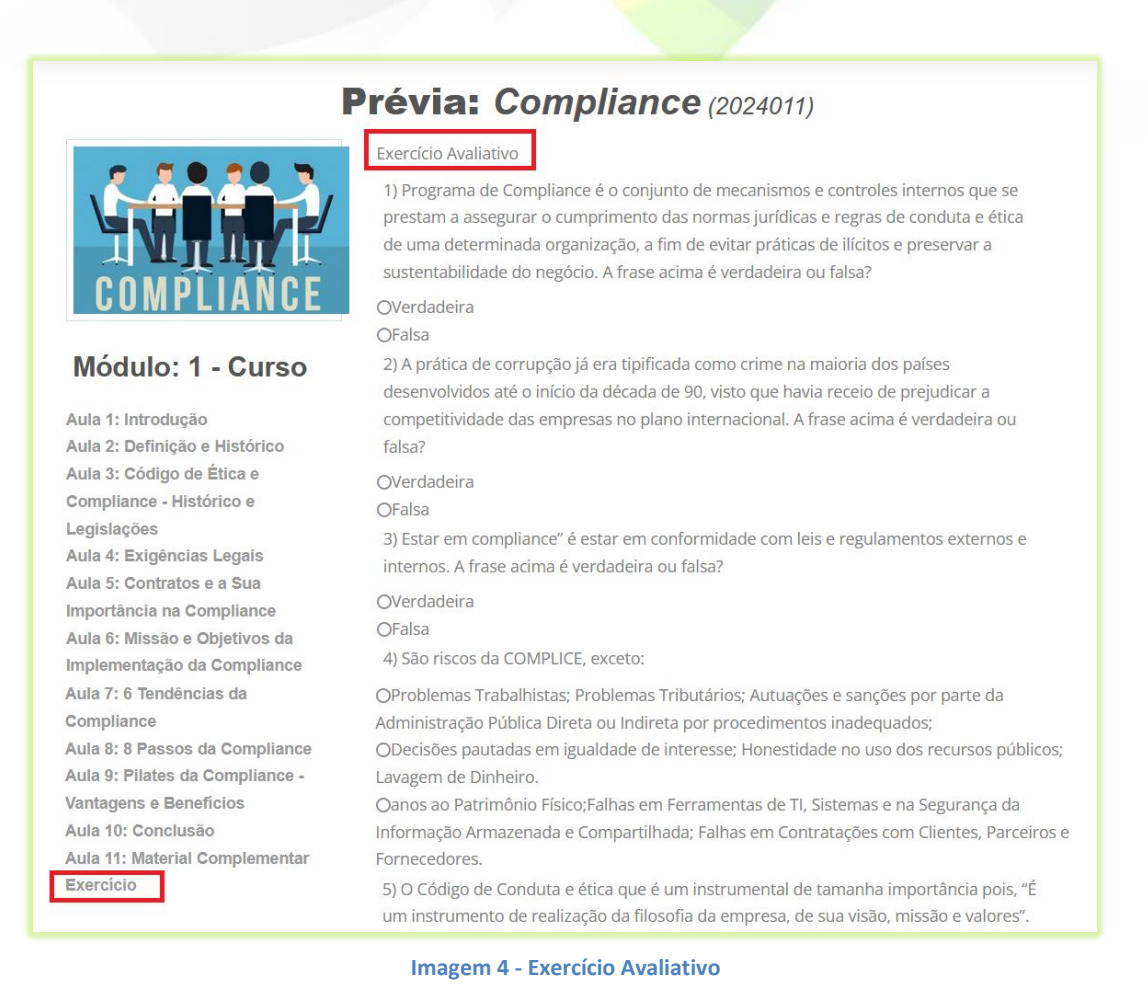

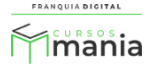

5) Se quiser, você poderá testar o seu conhecimento sobre o curso e marcar as alternativas das questões do exercício;

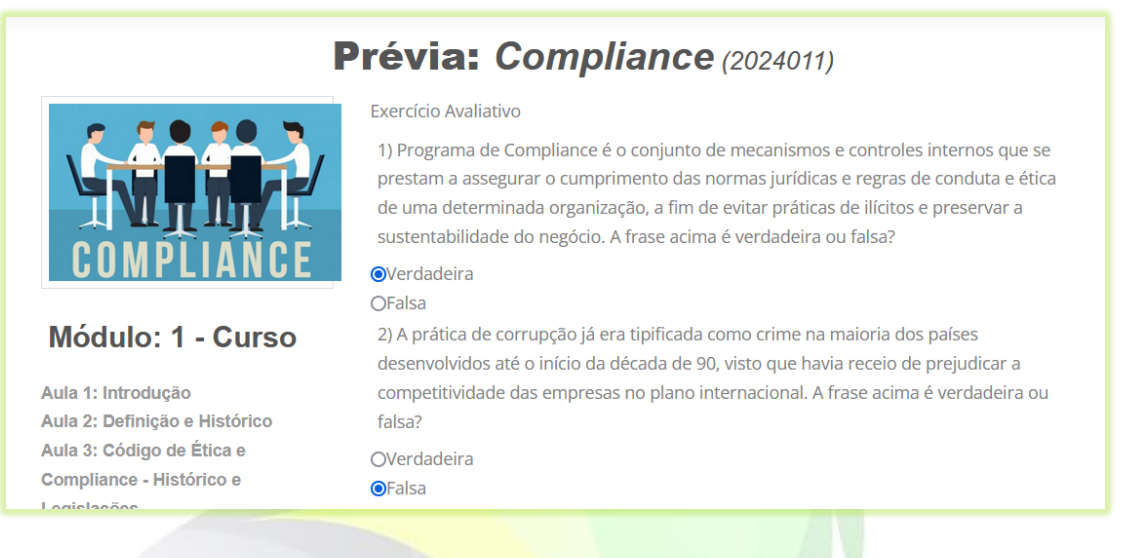

6) Para ter acesso as respostas corretas das questões, clique no botão "**Corrigir Exercícios**" no final da página.

**Corrigir Exercícios** 

As respostas corretas aparecerão destacadas na tela. Verde para as questões que você acertou e vermelha para mostrar a resposta certa da questão em que você errou a resposta.

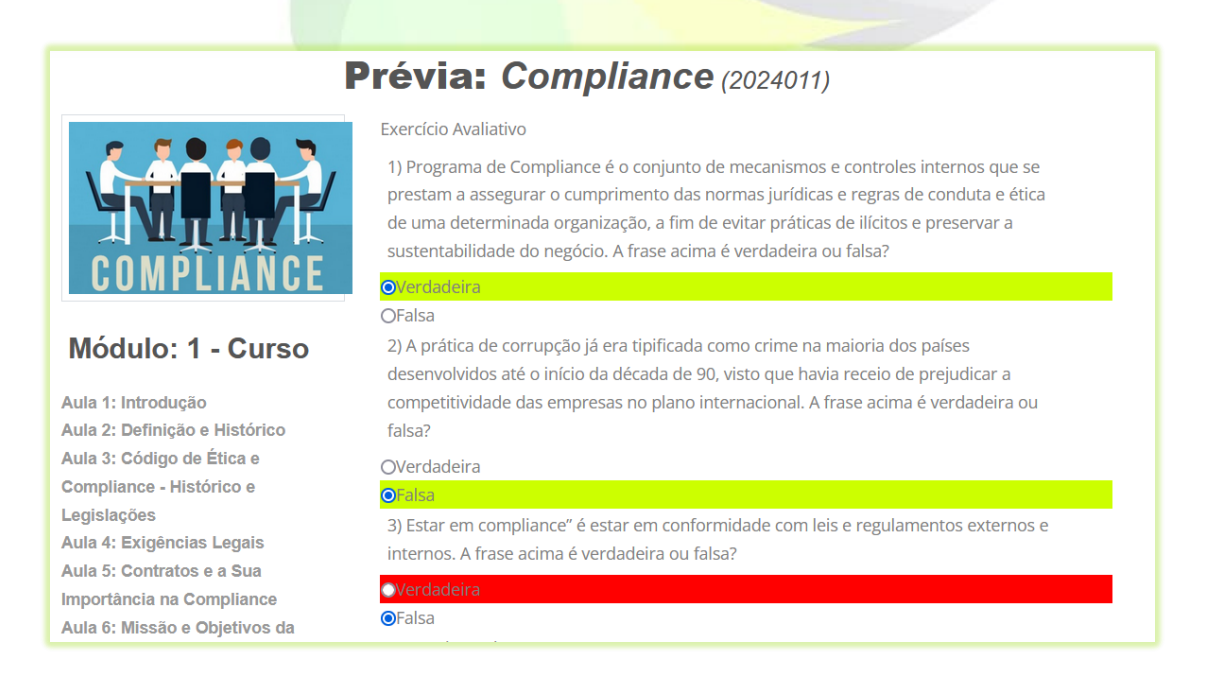

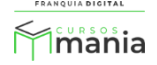

Para finalizar, feche a tela de visualização das aulas do curso.

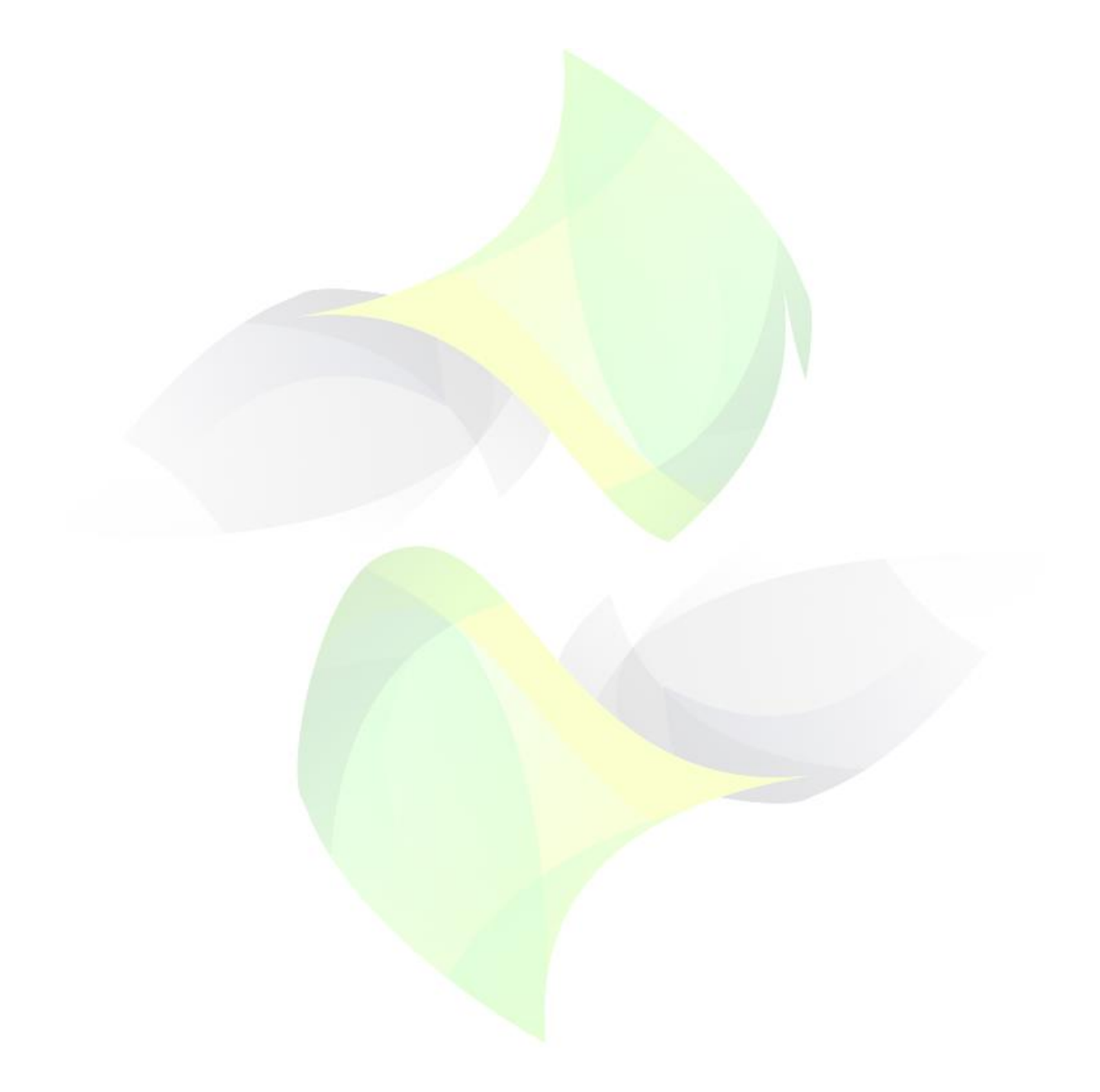

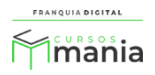